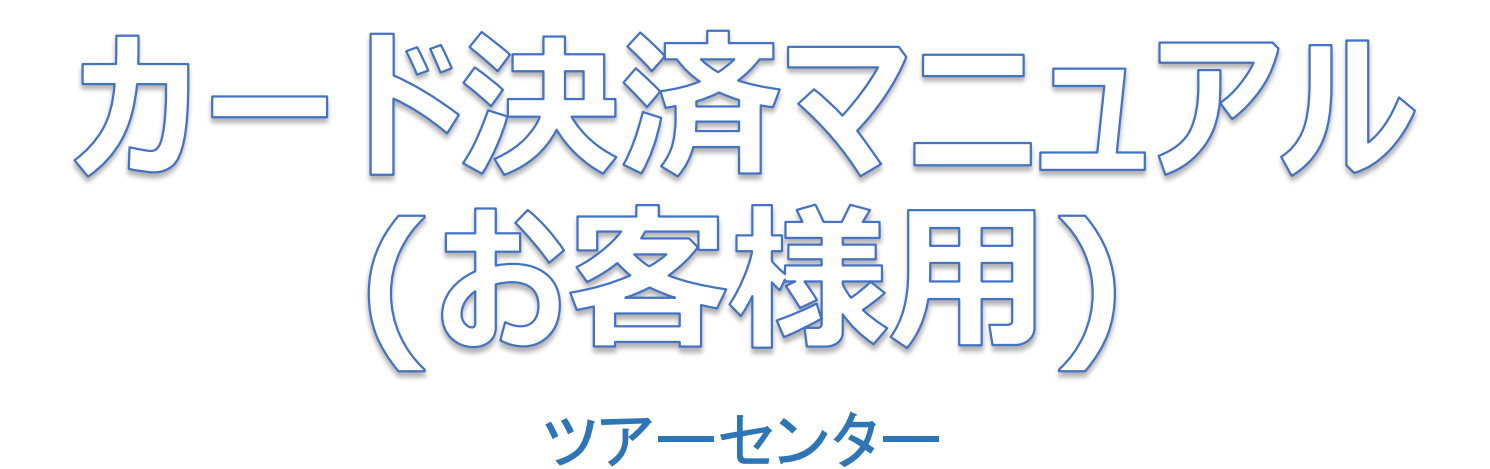

2019/7/24

## ①催行決定になった時点で、ご登録頂きましたメールアドレス宛てに、当社から催行決定のメールを送らせて頂きます。

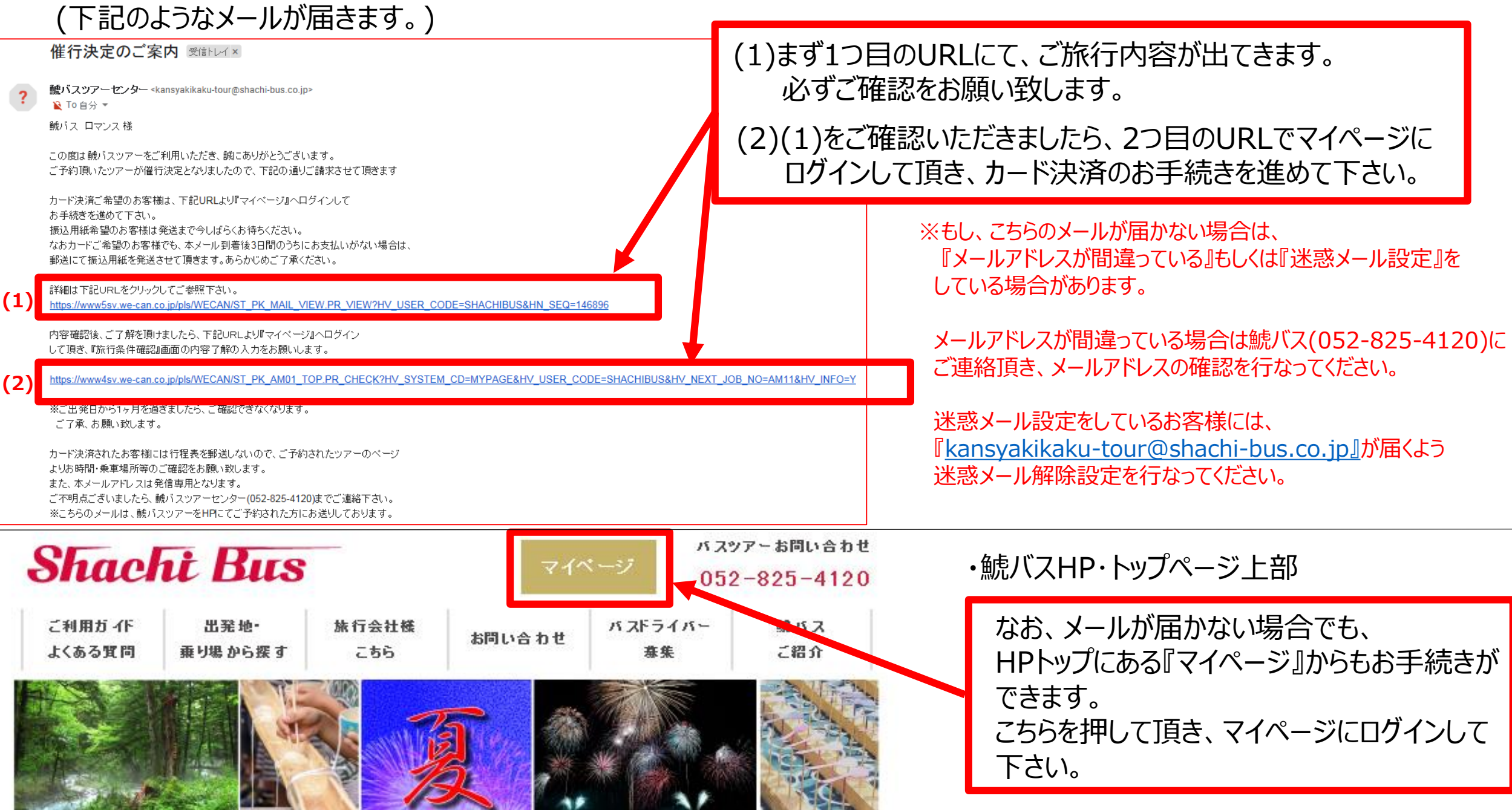

②下記の画面よりマイページへログインをしてください。

ID :ご予約の際ご登録いただいたメールアドレス パスワード:パスワード変更を1回も行なってないお客様は(1)にご登録頂きましたメールアドレスを打ち込み、 (2)のパスワード確認を押してください。 メールアドレスにパスワードが記載されたメールを自動的に送らせて頂きます。 届いたパスワードがマイページログインに使うパスワードとなります。

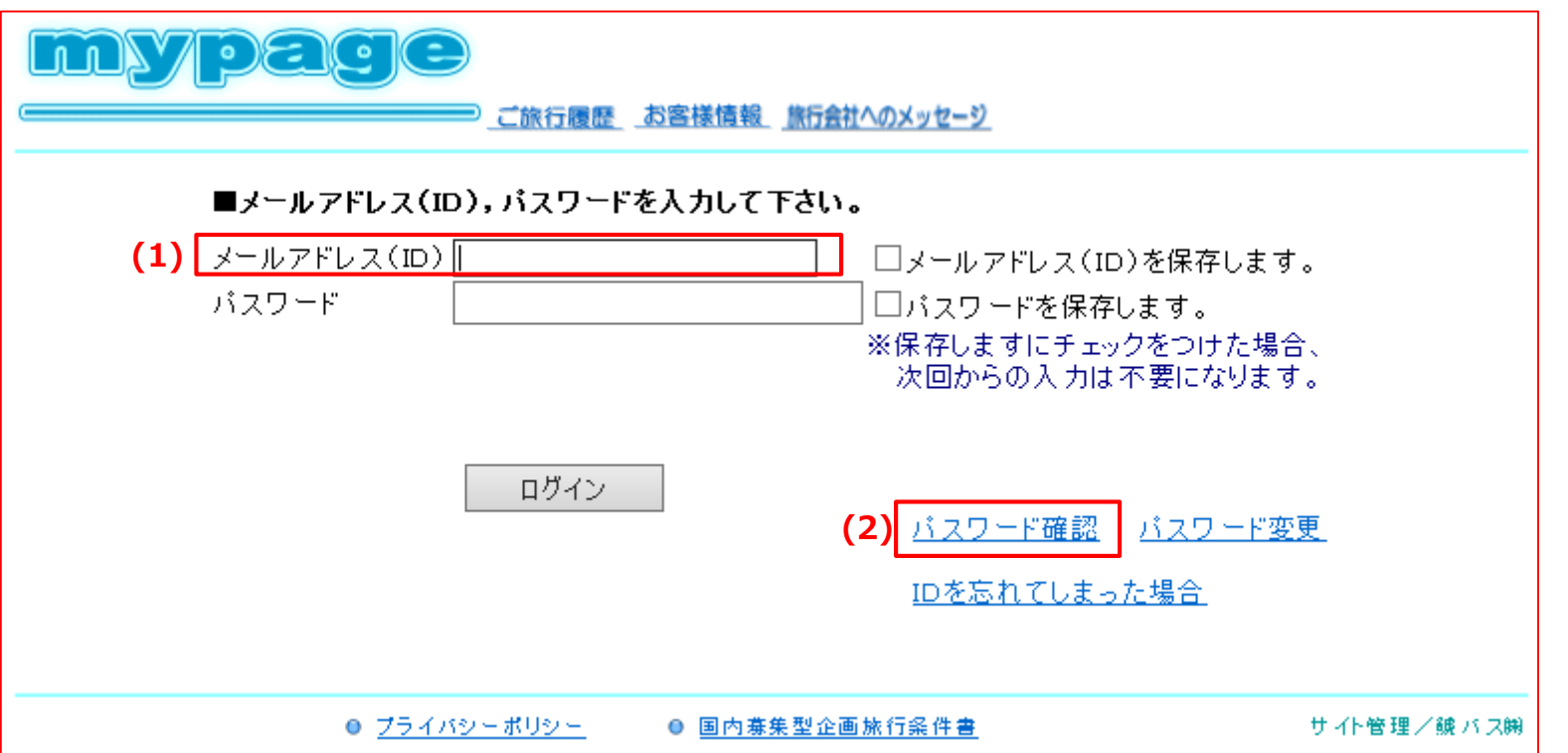

※なお、こちらのメールも届かないという方がいらっしゃったら、『メールアドレスが間違っている』もしくは『迷惑メール設定』を している場合があります。 メールアドレスが間違っている場合は鯱バス(052-825-4120)にご連絡して頂き、アドレスの確認を行なって下さい。 迷惑メール設定をしている方は『mypage@we-can.co.jp[』](mailto:hidaka@shachi-bus.co.jp(変更可能)』)が届くよう迷惑メール解除設定をしてもらって下さい。

## ③マイページにログインして頂いたら以下のページが出てきます。 該当(催行決定)のツアーを選択してください。

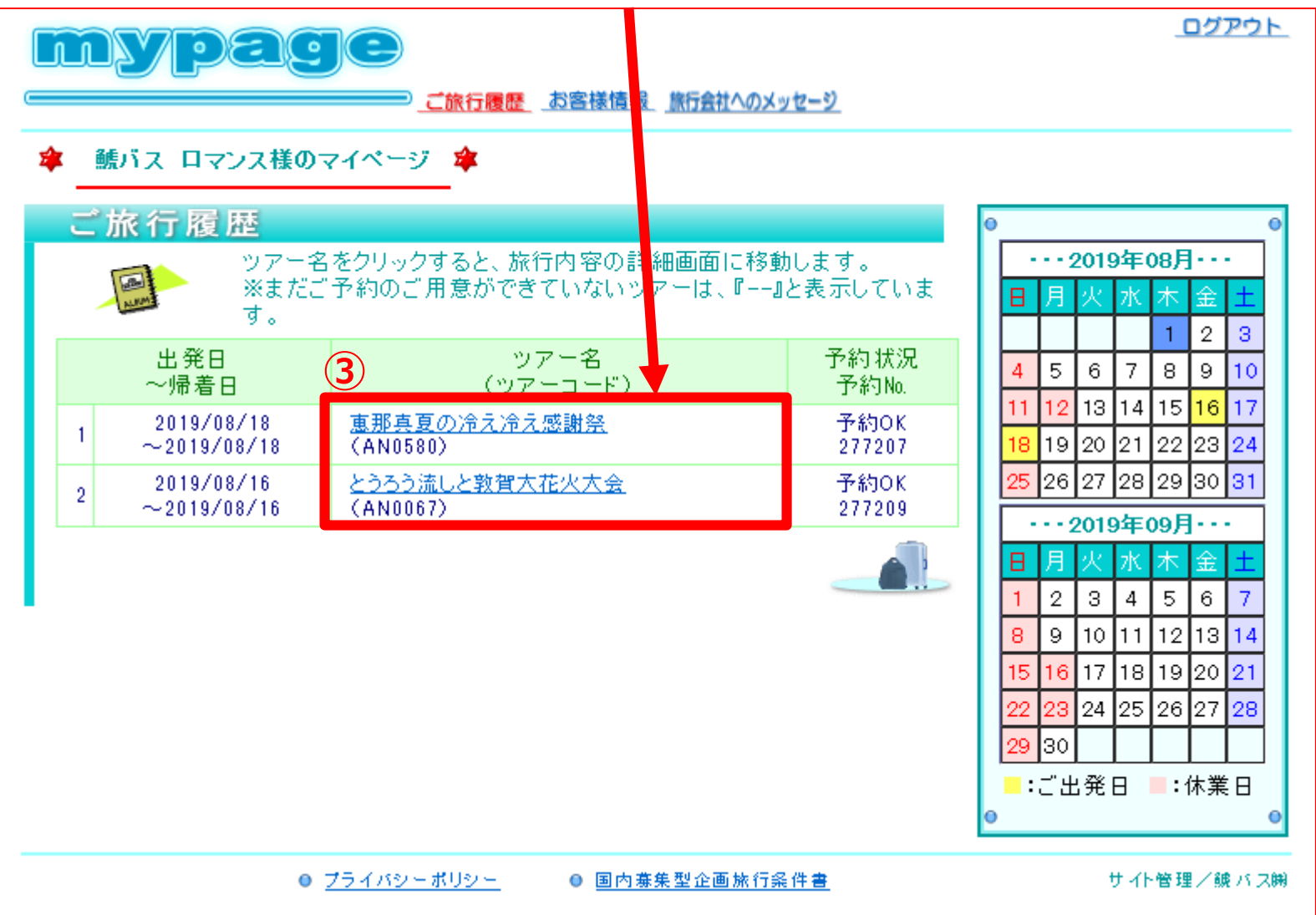

④下記画面が出てきたら、最初に画面上部にある『旅行条件確認』を押してください。

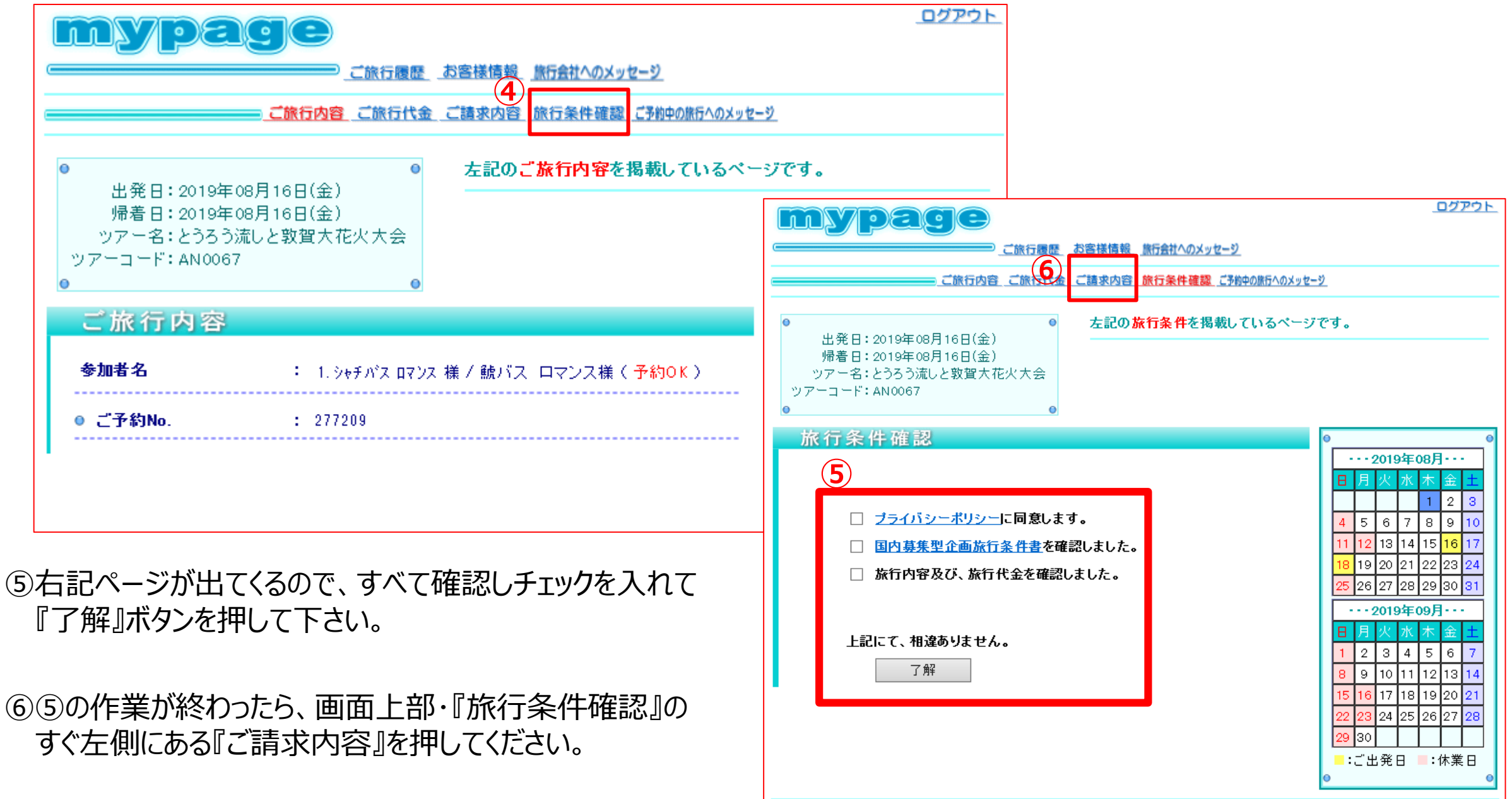

● ブライバシーポリシー

● 国内赛集型企画旅行条件書

サイト管理/鍵バス開

⑦『ご請求内容』を押すと、右記ページが 出てきます。 こちらのページよりカード決済のお手続きを して頂きます。 お間違えのないようご入力お願い致します。

※もしカード情報が間違っていたり 入金確認できない場合は、 鯱バスツアーセンター(052-825-4120)より お電話にてご連絡をさせて頂きます。

※催行決定しているツアーのみこの画面が出てくる 設定となっております。 出発未定のツアーにはこの画面が出てこない ので、あらかじめご了承下さい。

⑧決定を押すと、カード決済のお手続きが完了と なります。

**なお、カード決済でお手続き頂いたお客様には 書類の郵送を行なっていません。 行程・お時間・乗車場所地図等の確認は、 HPにある各ツアーページにてご確認を お願い致します。**

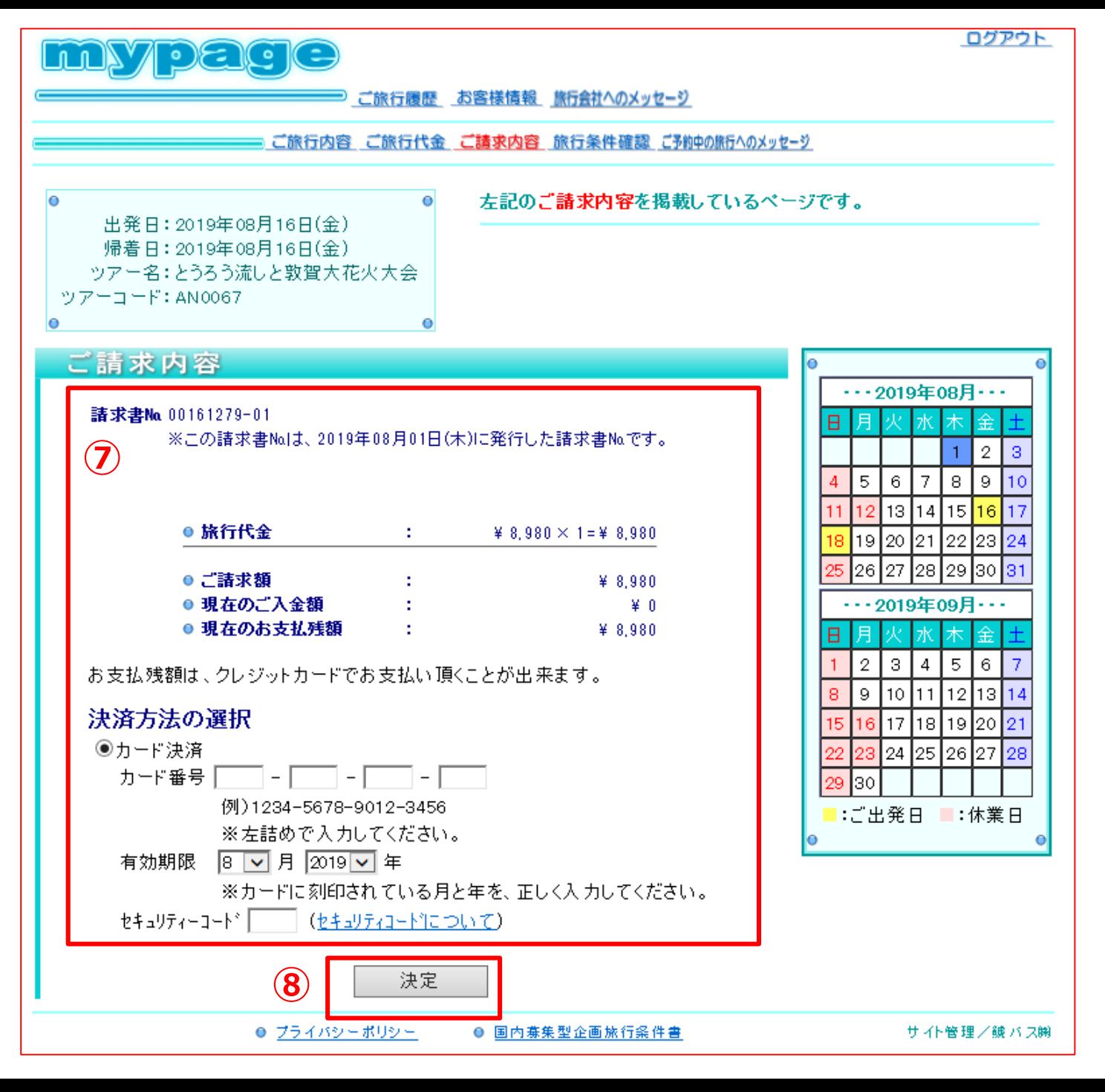